# **SAP<br>University<br>Alliances**

### CO 1: Review Cost Center Standard Hierarchy

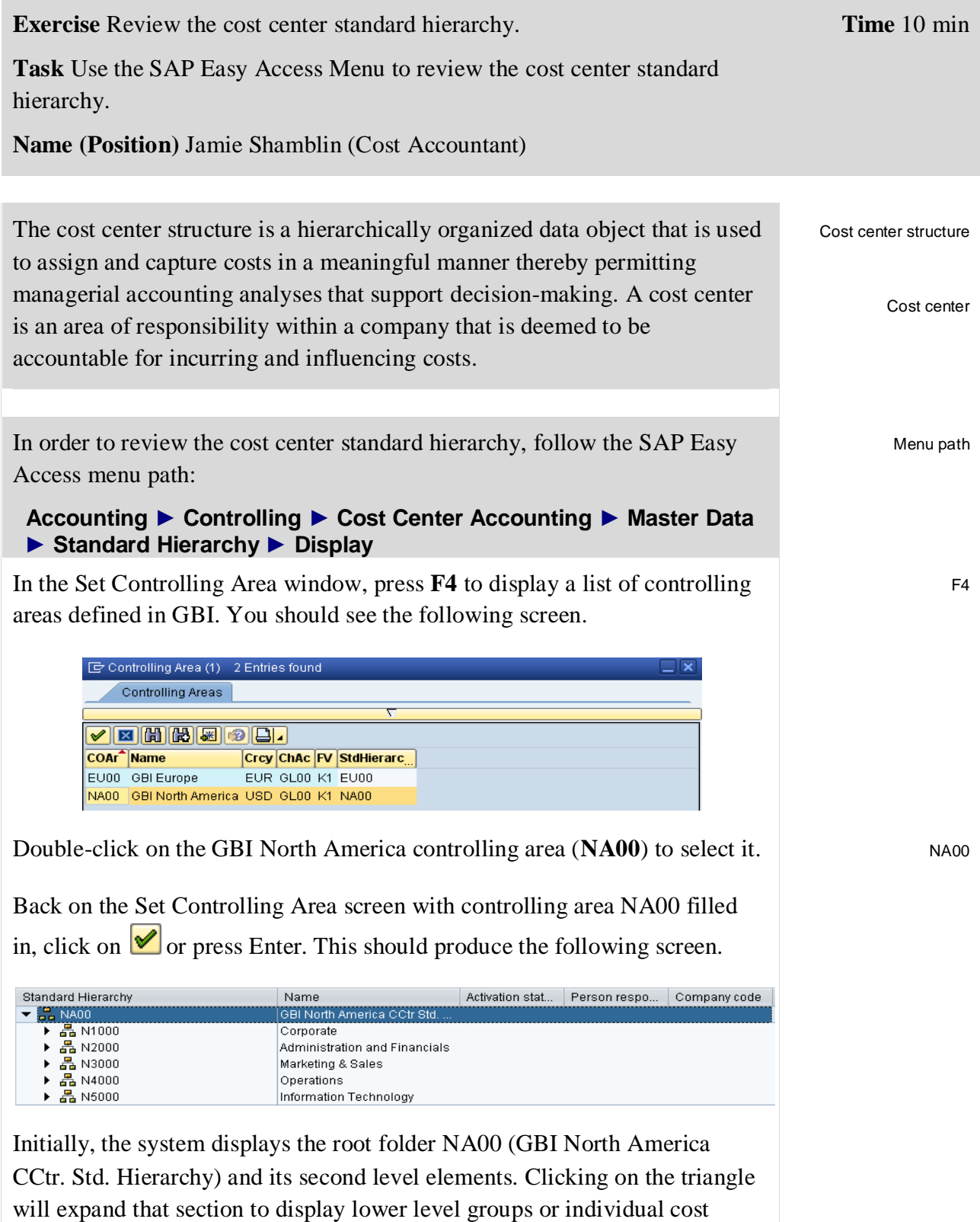

centers.

Opening the first sub-level folder (Corporate), reveals the third-level folders shown below.

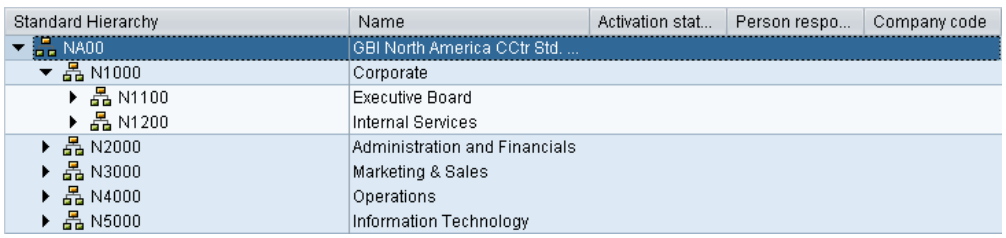

You may single-click on the root folder and choose the **button** to expand the subtree completely. The systems displays you now the complete hierarchy.

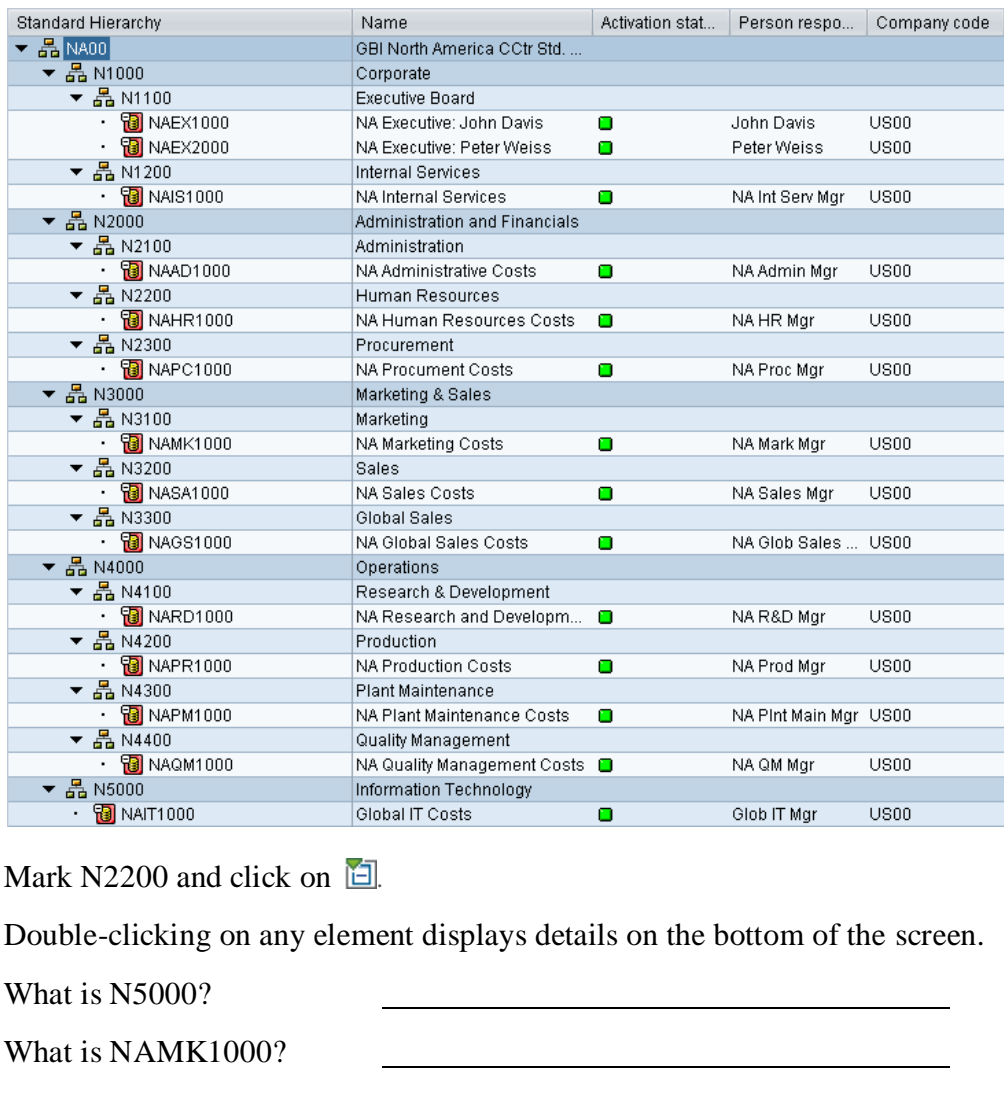

Click on the exit icon  $\bigcirc$  to return to the SAP Easy Access screen.

П

## CO 2: Display Cost Elements

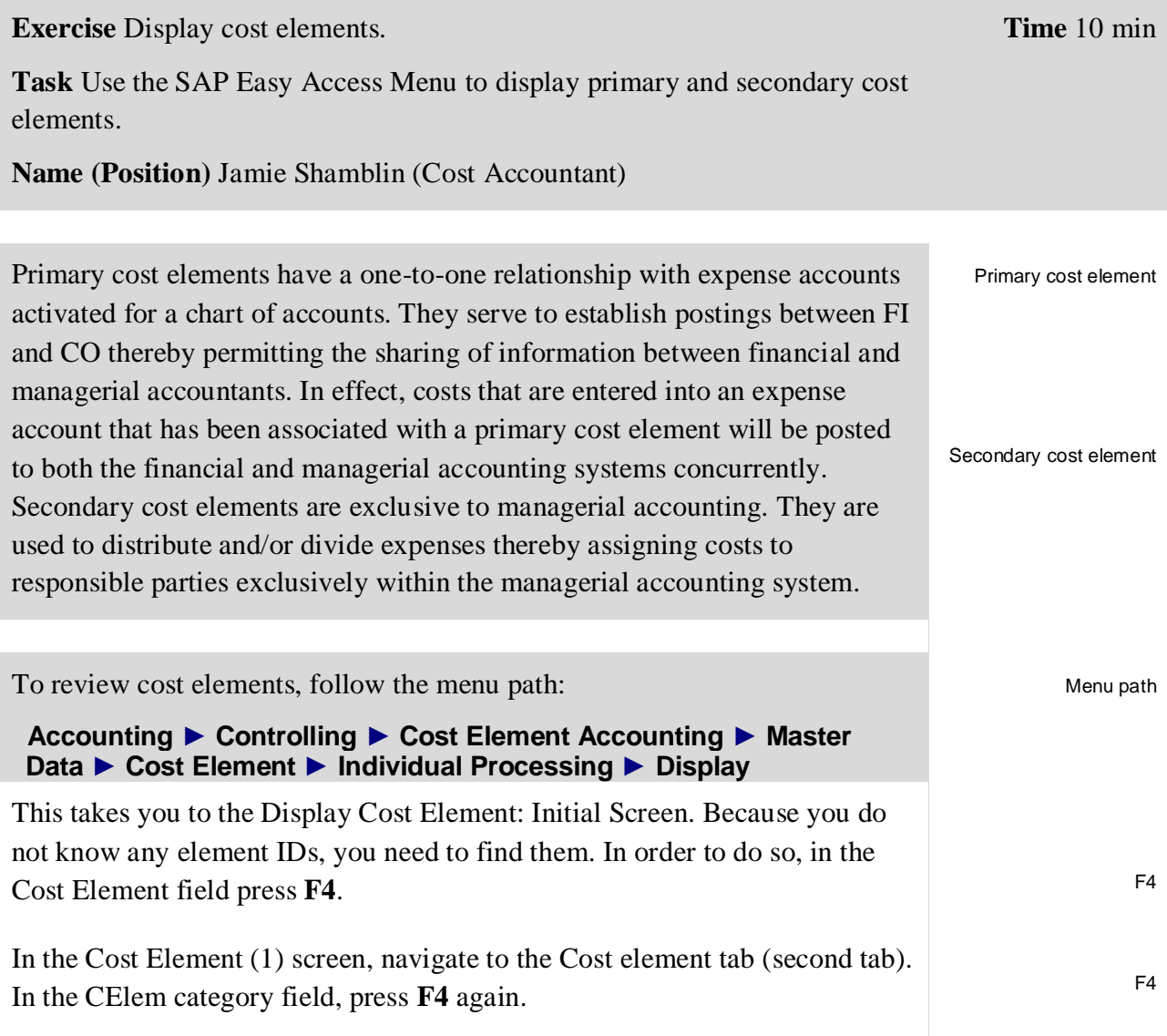

#### EXERCISE

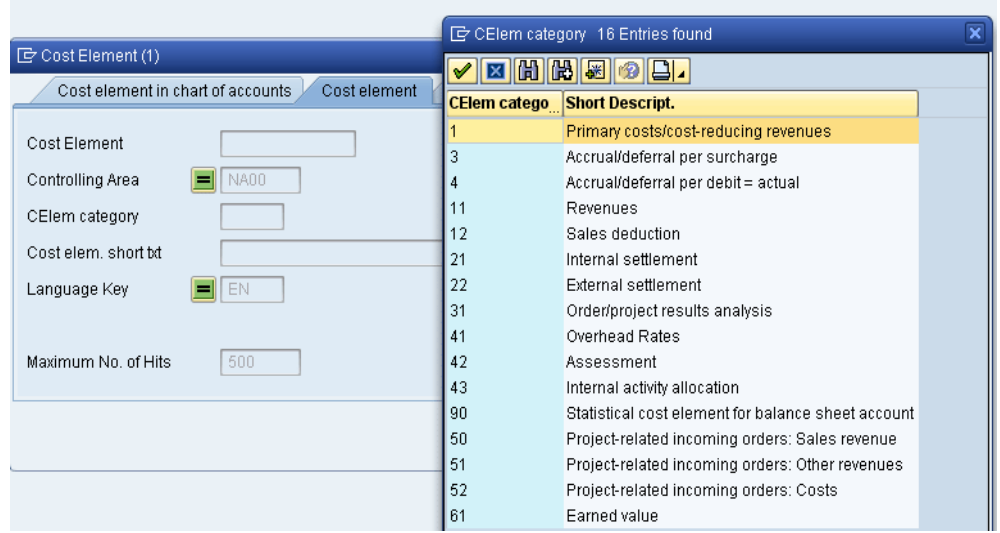

From the list of all cost element categories defined in the SAP system, double-click on Primary costs/cost-reducing revenues (1).

Back on the Cost element (1) screen, press Enter or click on  $\bullet$  to display all primary cost elements defined in the GBI North America controlling area.

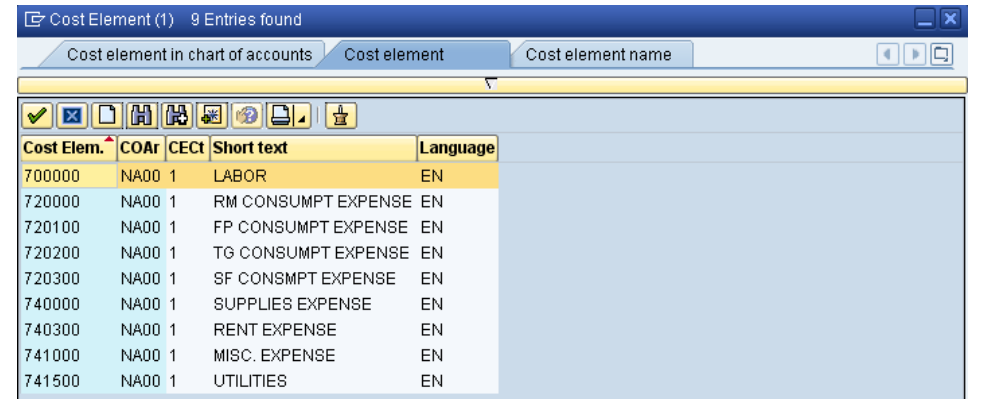

Double-click on LABOR (**700000**) to select it. Back on the Display Cost Element: Initial Screen and with the correct Cost Element number filled in, press Enter.

700000

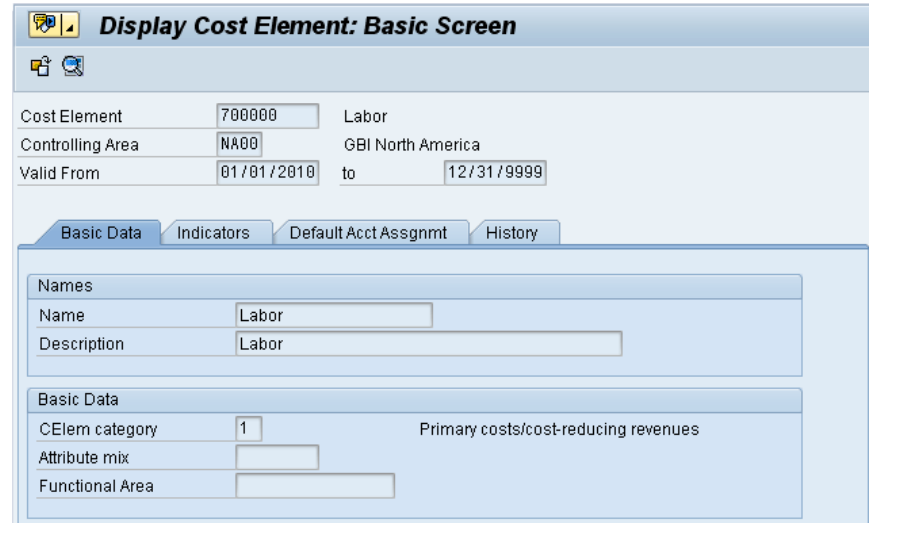

What is this cost element's validity period?

Click on  $\bigotimes$  to go back to the Display Cost Element: Initial Screen. Now, you want to display a secondary cost element. In the Cost Element field, press **F4** again. This time, on the Cost element tab, leave the CElem category field blank and click on  $\bigcirc$  or press Enter to display the complete list of cost elements in North America (including secondary cost elements).

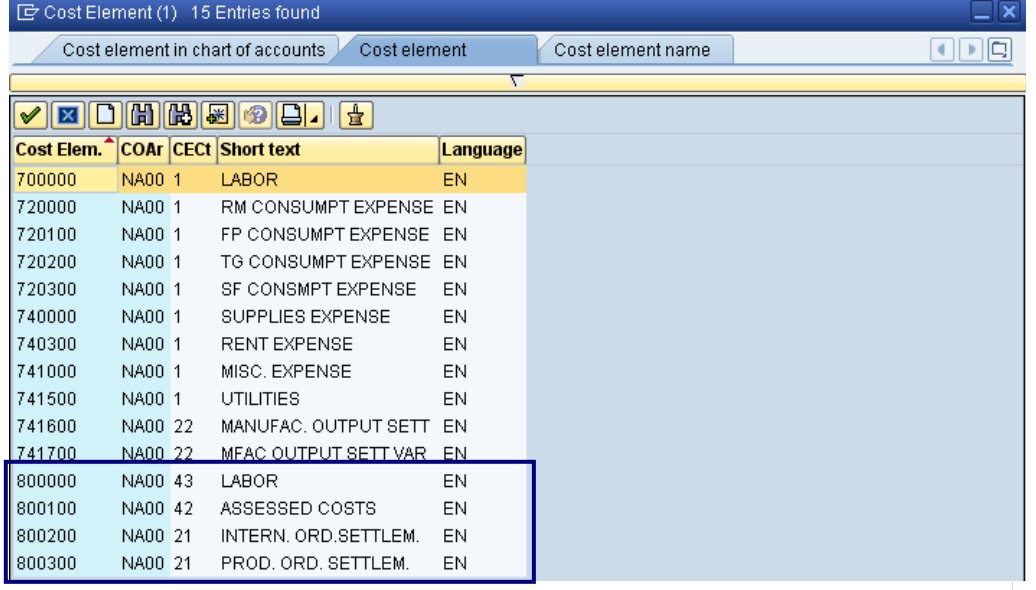

Double-click on LABOR (**800000**) to select it. Back on the Display Cost Element: Initial Screen, press Enter.

800000

 $\Box$ 

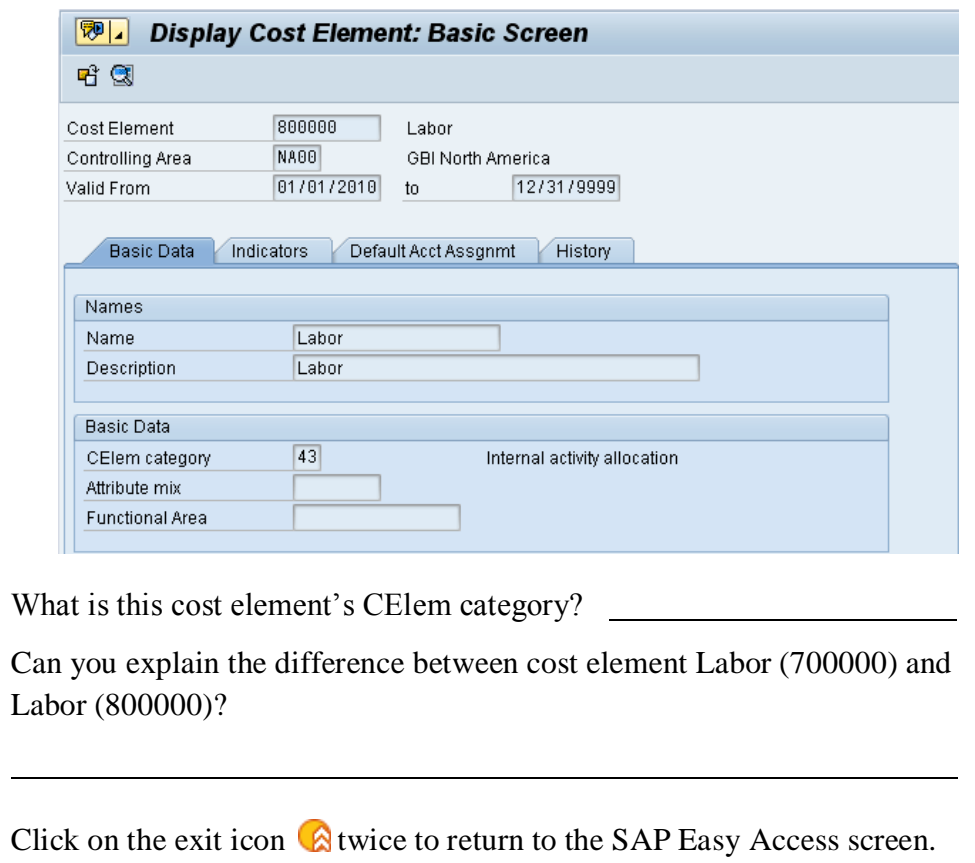

## CO 3: Display Cost Element Groups

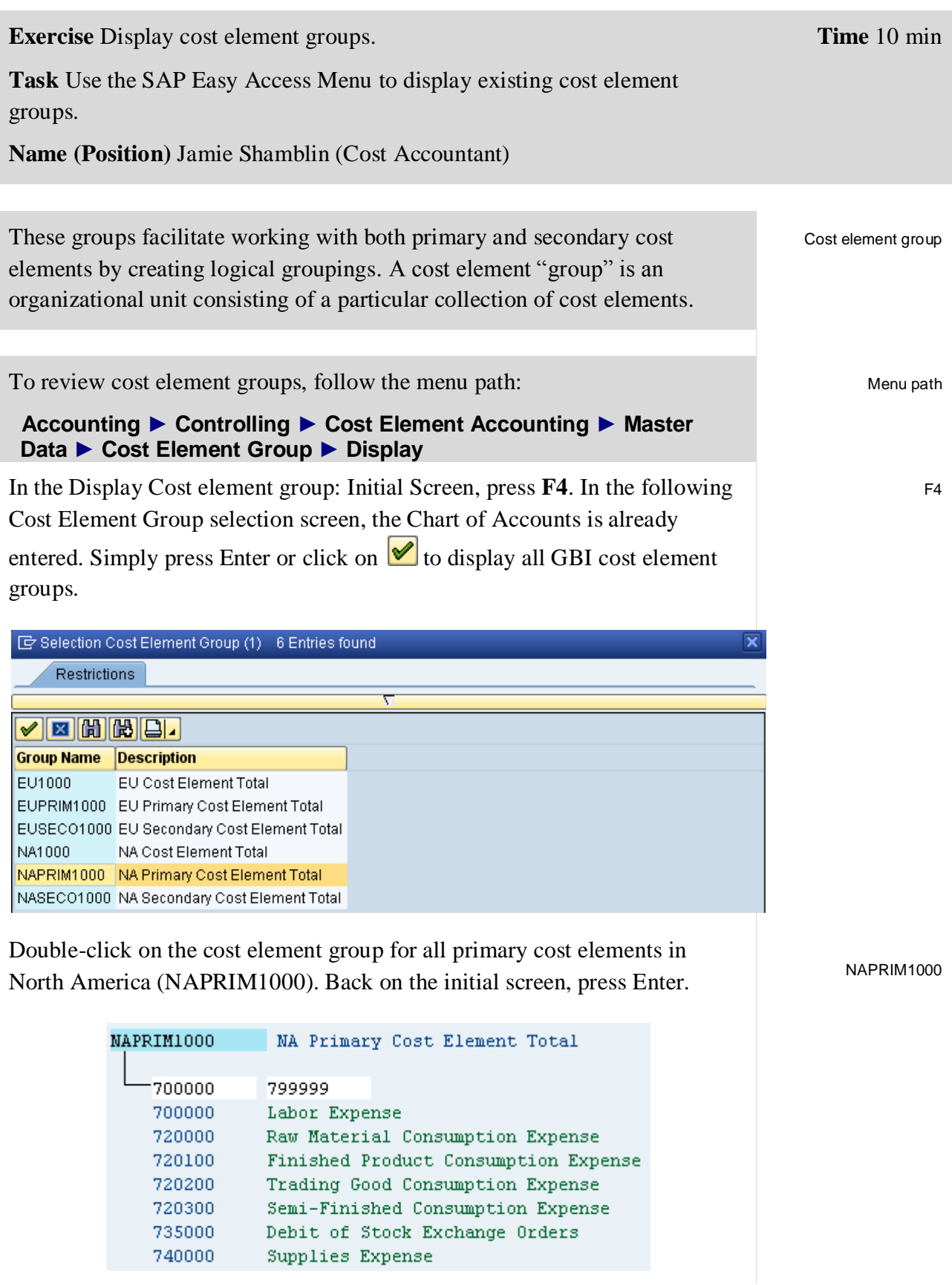

#### EXERCISE

 $\Box$ 

In this interactive list, you can double-click on any cost element to display its master data details. As an example, double-click on Rent Expense (**740300**). <sup>740300</sup>

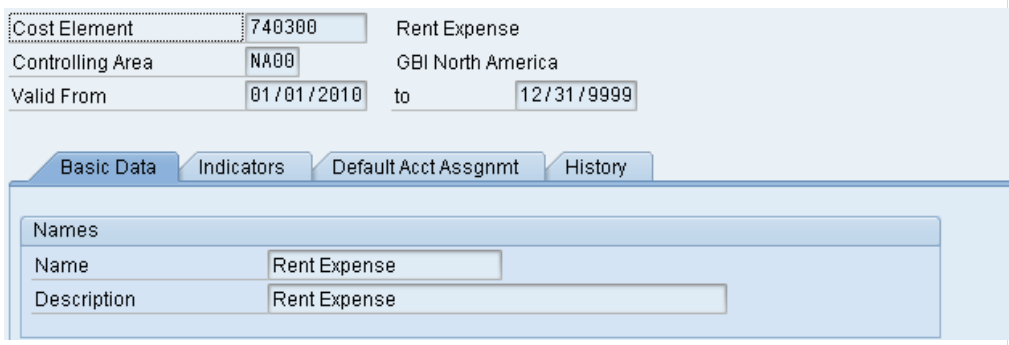

Click on **C** twice to go back to the Display Cost element group: Initial Screen and repeat the same procedure for the secondary cost elements in Europe.

What is the unique number for cost element group "EU Secondary Cost Element Total"?

Click on the exit icon  $\bigotimes$  until you are back on the SAP Easy Access screen.